## To Import Questions into Blackboard Rev. 7/24/20

- 1. Create your document with your questions. Be sure to save it as a .docx, .doc, .txt or .rtf file.
- 2. On the **Start tab** in Respondus, click the **Import Questions** button.

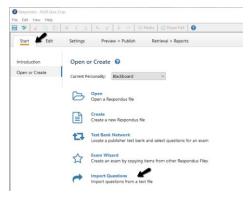

3. Select the type of file you want to upload and browse for it. If there are images, browse to select the image folder.

| Import Questions      |                                          |         | ×      |
|-----------------------|------------------------------------------|---------|--------|
| 1. Select the file to | Import:                                  |         | Cancel |
| Type of file:         | Plain Text                               | v 📕 🎤 📖 | Help   |
| File name:            | - click browse to choose -               | Browse  |        |
| Image Folder          | - needed if using IMG: for graphics -    | Browse  |        |
| 2. Choose where t     | to add the new Questions:                |         |        |
| O Append the          | e questions to the current document.     |         |        |
| Create a net          | w document, named:                       |         |        |
| Type of file          | e to create:                             |         |        |
| Use "stem"            | plus question number to create title, e. | g.      |        |

4. In the "**Create a new document named**" blank, type the name of the quiz you will be uploading. It's generally a good idea to include the course number with it. (MGMT 5133 Final Exam)

| Sele                     | ct the file t                                            | o Import:                                                                                           |                |                   | Cancel |
|--------------------------|----------------------------------------------------------|----------------------------------------------------------------------------------------------------|----------------|-------------------|--------|
| Тур                      | e of file:                                               | Plain Text                                                                                          | ~              |                   | Help   |
| File                     | name:                                                    | Final Exam MGMT 5133                                                                                | .txt           | Browse            |        |
| Ima                      | ige Folder                                               | C:\Users\dan\Documen                                                                                | nts\Work Stuff | Browse            |        |
| Cho                      | ose where                                                | to add the new Questions                                                                            | :              |                   |        |
| 0                        | Append the                                               | e questions to the current                                                                          | document.      |                   |        |
|                          | Create a ne                                              | w document, named:                                                                                  | MGMT 5133 Fin  | al Exam           |        |
| 0                        |                                                          | e to create:                                                                                        | OSurvey        |                   |        |
| _                        | "ch01-" ste                                              | plus question number to<br>m becomes "ch01-001",                                                    | "ch01-002",    |                   |        |
| Use                      | "ch01-" ste<br>the Previev                               |                                                                                                    | "ch01-002",    | Preview<br>Finish |        |
| Use                      | "ch01-" ste<br>the Previev<br>s the Finish               | m becomes "ch01-001",<br>v button to check for prob                                                 | "ch01-002",    |                   |        |
| Use t<br>Press<br>Previe | "ch01-" ste<br>the Previev<br>s the Finish<br>ew results | m becomes "ch01-001",<br>v button to check for prob<br>button to complete the p                     | "ch01-002",    |                   | ^      |
| User<br>Press<br>Previe  | "ch01-" ste<br>the Previev<br>s the Finish<br>ew results | m becomes "ch01-001",<br>v button to check for prob<br>button to complete the p                     | "ch01-002",    |                   | ^      |
| Use<br>Press<br>Previe   | "ch01-" ste<br>the Previev<br>s the Finish<br>ew results | m becomes "ch01-001",<br>v button to check for prob<br>button to complete the p                     | "ch01-002",    |                   | ^ ^    |
| Usen<br>Press<br>Previe  | "ch01-" ste<br>the Previev<br>s the Finish<br>ew results | m becomes "ch01-001",<br>v button to check for prob<br>button to complete the p                     | "ch01-002",    |                   |        |
| Use Press                | "ch01-" ste<br>the Previev<br>s the Finish<br>ew results | m becomes "ch01-001",<br>v button to check for prob<br>button to complete the p                     | "ch01-002",    |                   |        |
| Usen<br>Press<br>Previe  | "ch01-" ste<br>the Previev<br>s the Finish<br>ew results | m becomes "ch01-001",<br>v button to check for prob<br>button to complete the p<br>Question Wording | "ch01-002",    |                   |        |

5. Click the **Preview** button. You will be notified of any errors, such as missing answers, wrong format, etc.

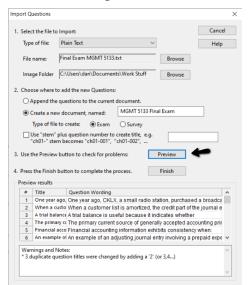

**IMPORTANT!** If you get errors other than "duplicate question titles," click Cancel, and then fix your document (check for missing spaces, extra spaces, skipped question numbers, missing answers, missing periods, etc.). Repeat steps 1-5.

6. Click **Finish**. At the pop-up screen, click OK. You will be moved to the **Edit** tab.

| Import Questions                   |                                                     |                     |                     | ×            |
|------------------------------------|-----------------------------------------------------|---------------------|---------------------|--------------|
| 1. Select the file to              | Import:                                             |                     |                     | Cancel       |
| Type of file:                      | Plain Text                                          | ~                   |                     | Help         |
| File name:                         | Final Exam MGMT 5133.1                              | xt                  | Browse              |              |
| Image Folder                       | C:\Users\dan\Document                               | ts\Work Stuff       | Browse              |              |
| 2. Choose where t                  | o add the new Questions:                            |                     |                     |              |
| O Append the                       | questions to the current                            | document.           |                     |              |
| Create a net                       | w document, named:                                  | MGMT 5133 Fina      | al Exam             |              |
| Type of file                       | to create:                                          | OSurvey             |                     |              |
|                                    | plus question number to<br>m becomes "ch01-001", "  |                     |                     |              |
| 3. Use the Preview                 | button to check for prob                            | lems:               | Preview             |              |
| 4. Press the Finish                | button to complete the p                            | rocess.             | Finish              |              |
| Preview results                    |                                                     |                     |                     |              |
| # Title                            | Question Wording                                    |                     |                     | ^            |
|                                    | ago, One year ago, CKLX<br>usto When a customer lis |                     |                     |              |
|                                    | ance A trial balance is use                         |                     |                     | e journar e  |
| 4 The prima                        | iny of The primary current                          | source of genera    | lly accepted acco   | ounting prin |
|                                    | acco Financial accounting                           |                     |                     |              |
| 6 An examp                         | le of An example of an ad                           | justing journal er  | ntry involving a pr | epaid expe 🛩 |
| Warnings and I<br>* 3 duplicate qu | Notes:<br>Jestion titles were change                | d by adding a '2' ( | or 3,4)             | ^            |
|                                    |                                                     |                     |                     | ~            |
|                                    |                                                     |                     |                     |              |
|                                    |                                                     |                     |                     |              |
| Respondus                          | ×                                                   |                     |                     |              |
|                                    | 1                                                   |                     |                     |              |
| File                               | Saved.                                              |                     |                     |              |
|                                    | ОК                                                  |                     |                     |              |

7. If you choose, you can click on the **Settings tab** and create the settings for this quiz or exam. The Availability and Other Settings options contains the same options you normally see on the "Quiz Settings" page of your Blackboard quiz.

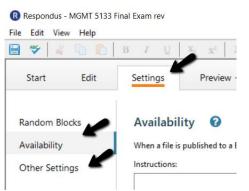

8. Click the **Preview & Publish** tab, click on **Publish**, then click on **Publish Wizard**.

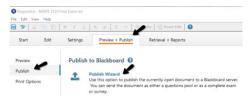

 Select whether you will be publishing to one course or many courses. Select your Blackboard Server from the drop-down menu and click the Next button. (It may take a few seconds to load your courses.)

| O Save pool to loc                                              | course<br>multiple courses<br>al file for manual uploading<br>server, or "add new server" to add settings                  |                |               |  |
|-----------------------------------------------------------------|----------------------------------------------------------------------------------------------------|----------------|---------------|--|
| <ol> <li>Choose an existing e<br/>Blackboard Server:</li> </ol> |                                                                                                    | information fo | rew server    |  |
| Settings:                                                       | Server: blackboard.uhcl.edu<br>Auth Type: Automatic<br>Server Pott: 443<br>(Secure Server, all pages HTTPS)<br>User: lehew | ^              | Edit Settings |  |
| 3. Press [Next] to conn                                         |                                                                                                    | $\vee$         |               |  |
| <ol><li>Press [Next] to conn</li></ol>                          | ect to server                                                                                                    |                |               |  |

- 10. Publishing to Blackboard sections.
  - Select the course(s) you want to publish to from the menu. This is a list of the courses you have access to and may span back several semesters. Be sure to choose the correct course.
  - Determine whether you want to create a quiz, update a quiz, or only load the questions into a Question Pool. Example below shows the "Create new Exam" option.
  - 3) If you added settings in Step 7 (Availability and Other Settings), leave the boxes checked, select the location you would like the exam deployed, and click Next. If you did not add any settings, uncheck the boxes in this section and go to 4).

## 4) Click Next.

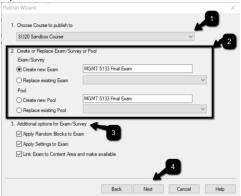

11. You must wait for the "Completed Successfully" message before you can hit Finish.

| Publish Wizard                                                                     | ×    |
|------------------------------------------------------------------------------------|------|
| 1. The status window below will update after each step of the Publish process.     |      |
| Respondus 4.0.8.06 February 6, 2020<br>- Start Blackboard 9.1 SP10+ Publish        |      |
| Exam/Survey: MGMT 5133 Final Exam<br>Uploading Quettions<br>Completed successfully |      |
| ~                                                                                  |      |
|                                                                                    |      |
|                                                                                    |      |
|                                                                                    |      |
|                                                                                    |      |
|                                                                                    |      |
| Back Finish Cancel                                                                 | Help |
| Deck Printen Cancel                                                                | nep  |

Check your Blackboard course to make sure everything came across properly.